### If Bluetooth is enabled on the radio, the radio will not communicate with the PC using the cable.

Plug Programming Cable into the computer

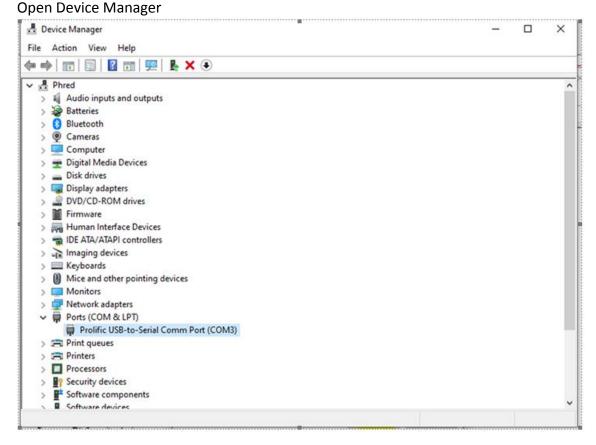

If the cable is identified as a Prolific USB-to-Serial Comm Port., Windows will load this driver:

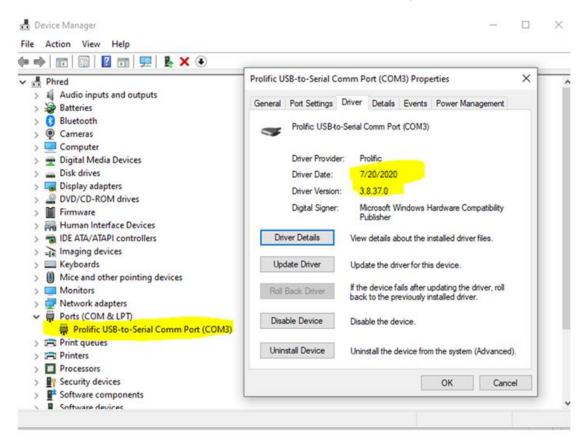

### Open the General Tab

Windows will inform you it is working correctly,

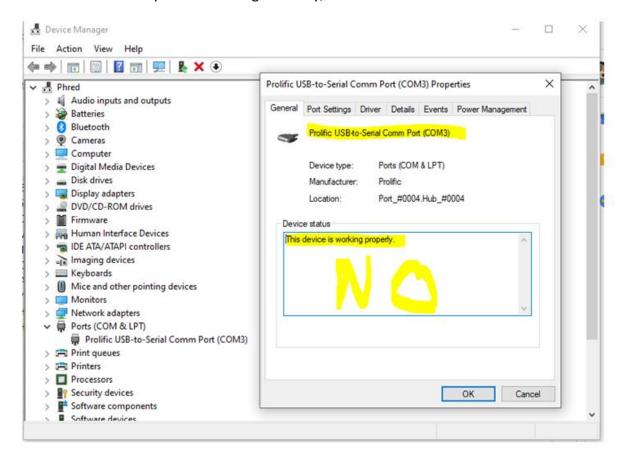

### Open the Driver Tab in Device Manager and select Update Driver

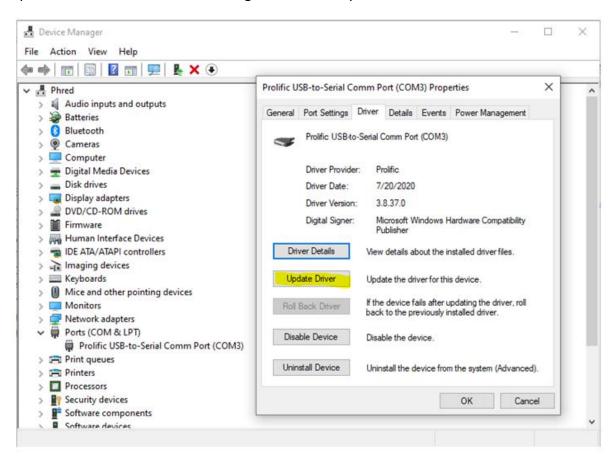

### Select Browse my computer for driver software

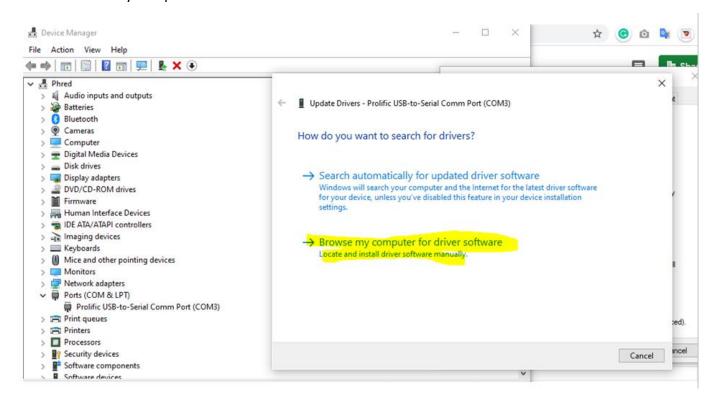

### Select Let me pick from a list of available drivers on my computer

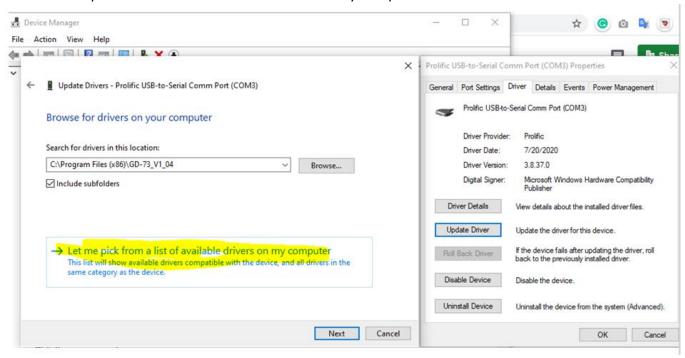

If you see the following, or any other driver than **Version 3.2.0.0** sated **7/31/2007**, you will need to download and install the correct driver

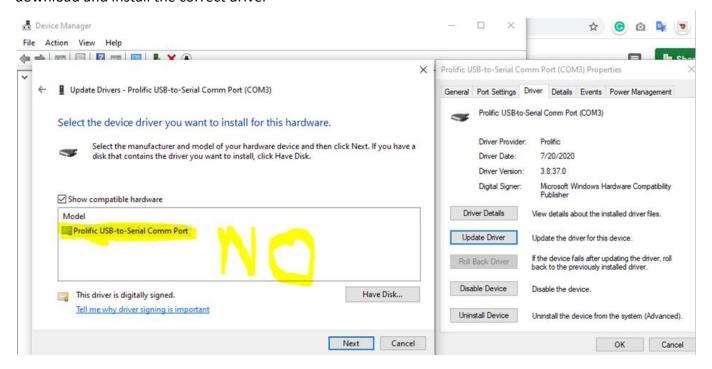

## http://s3.amazonaws.com/s3.image.ro/download/Driver%20installer%20for%20Win10%20Programming% 20cable.zip

### Locate the File

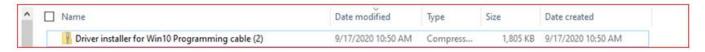

### and extract

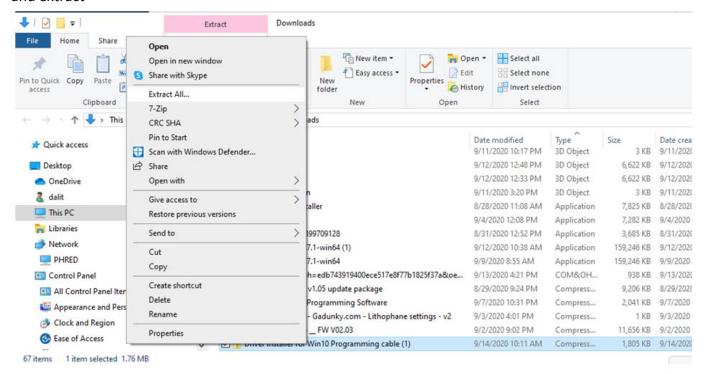

# Highlight the installation app, **Right-Click and Run as Administrator Accept Changes**

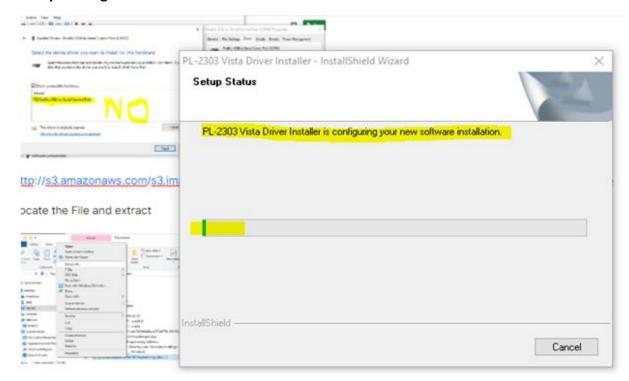

When Installed, Go Back to Device Manager, open the properties and select the Driver Tab, then select update Driver

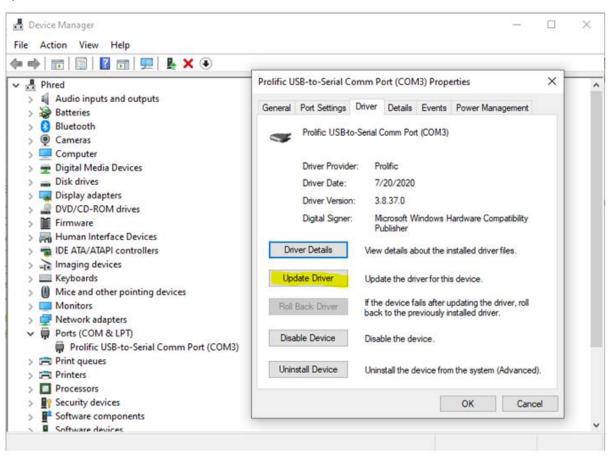

### Complete the process again

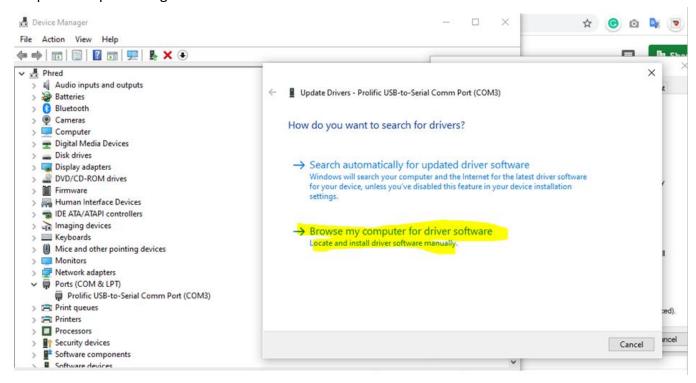

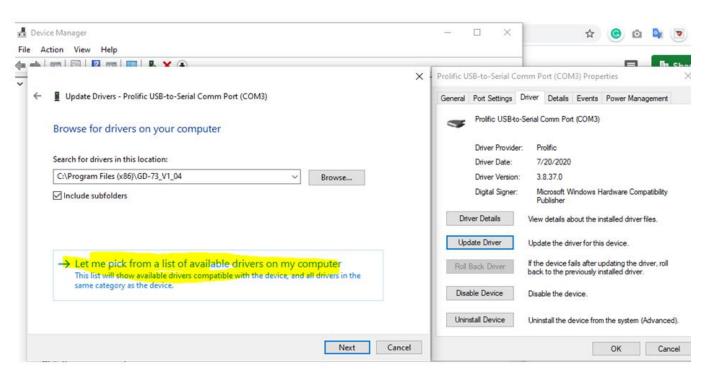

### Highlight Prolific USB-to-Serial Comm Port Version: 3.2.0.0 [7/31/2007] Click Next

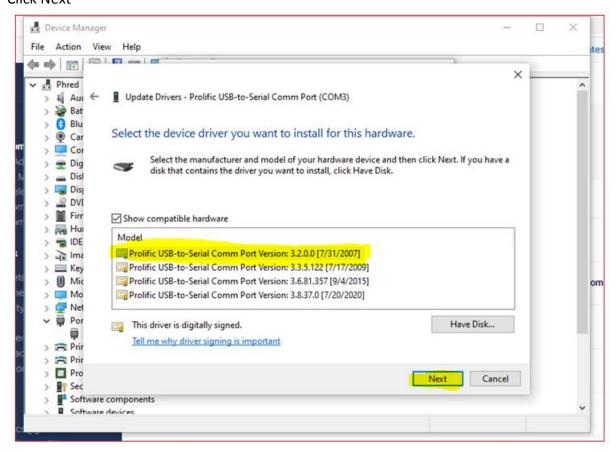

### The selected driver is loaded

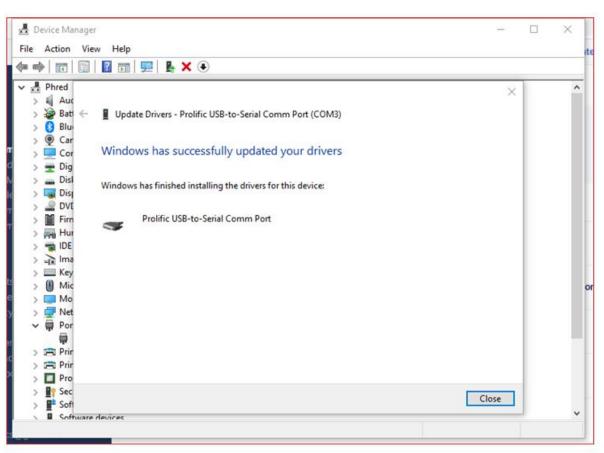

Go back to Device Manager, Right-Click on the Prolific USB-to-Serial Comm Port (COMx) [x is the number you see assigned to the Comm Port on your computer.]
Select Properties

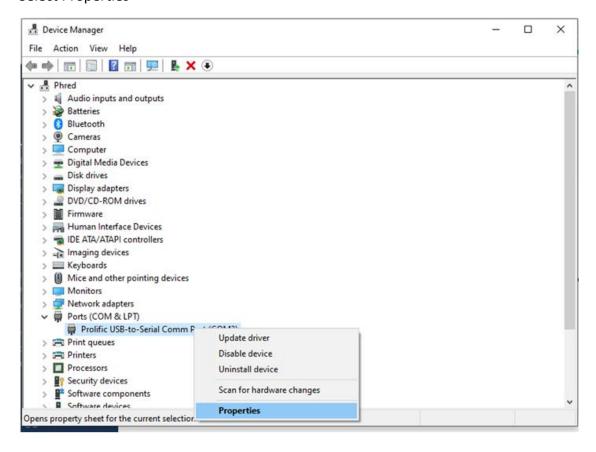

### Select Driver

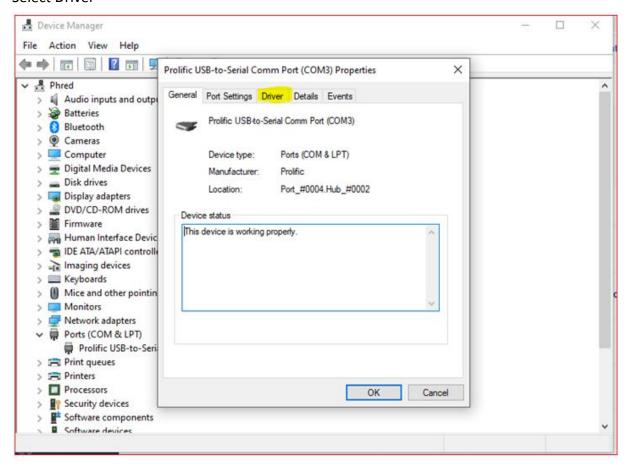

#### Correct Version is Verified

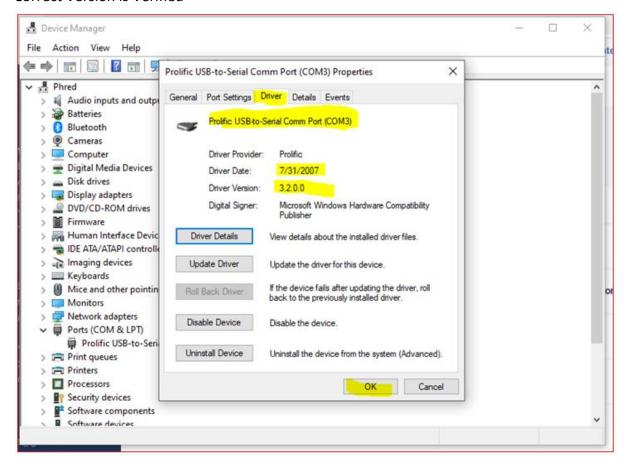

Click OK Load Software and Read the Radio

If FTDI Drivers used with the Xiegu USB Data cable is no longer being recognized by Windows, down below is the manufacturer's site, info, and download link for the setup program to install a working driver.

Manufacturer's web site info: https://www.ftdichip.com/Drivers/D2XX.htm

|                  |              | Processor Architecture |              |     |      |     |                                                                                                    |
|------------------|--------------|------------------------|--------------|-----|------|-----|----------------------------------------------------------------------------------------------------|
| Operating System | Release Date | x86 (32-bit)           | x64 (64-bit) | ARM | MIPS | SH4 | Comments                                                                                                    |
| Windows*         | 2017-08-30   | 2 12 28                | 2.12.28      |     |      |     | WHQL Certified. Includes VCP and D2XX. Available as a setup executable Please read the Release Notes and Installation Guides |

#### Direct download link:

https://www.ftdichip.com/Drivers/CDM/CDM21228 Setup.zip